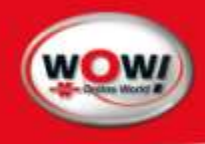

<span id="page-0-2"></span><span id="page-0-1"></span><span id="page-0-0"></span>Operator manual Automotive Air-Conditioning Service Equipment WOW! COOLIUS 2700 IQ

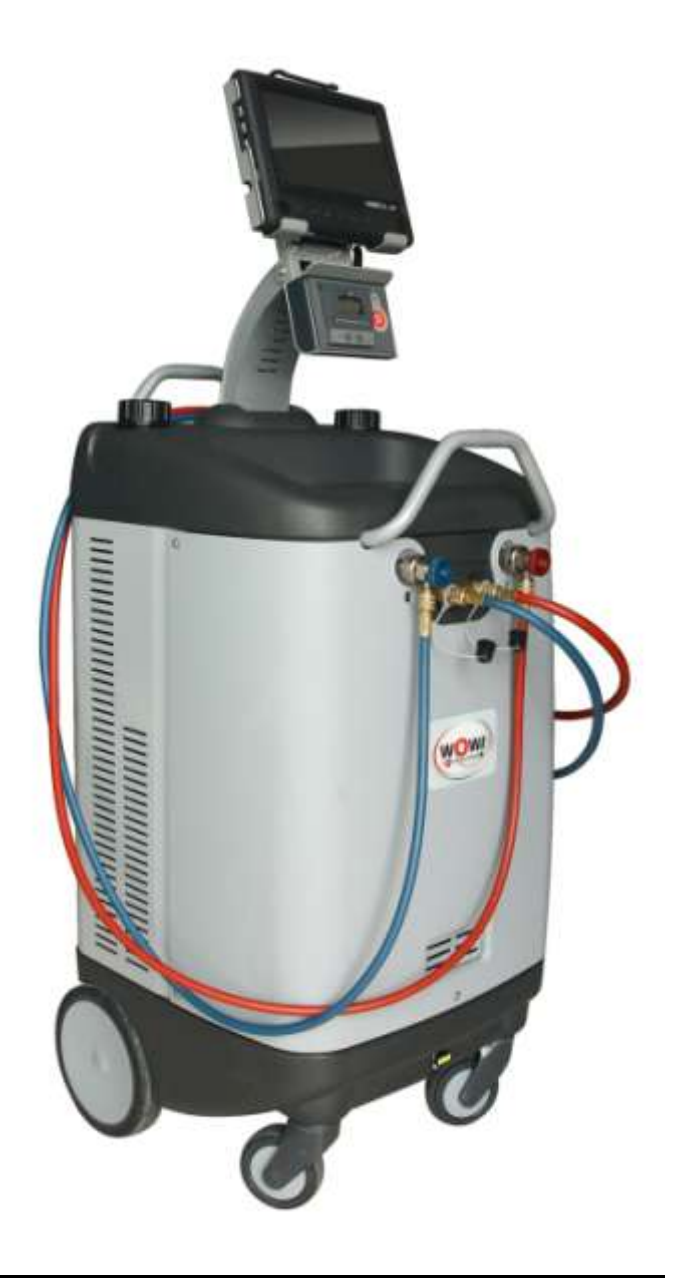

This equipment has been extensively researched, designed and developed with the prime objective in satisfying the workshop operator and technician in carrying out the most efficient air-conditioning diagnostic and service procedure, which can not be achieved with any other equipment of this kind.

Please follow the proceeding instructions carefully.

If there is anything you do not understand fully in the proceeding text or images, please do not hesitate to contact your local distributor or manufacturer. We will be only too happy to assist you.

#### IMPORTANT:  $\blacksquare$

This manual contains important information pertinent to operator safety, and must accompany the unit, in the case of sale or transfer to another party.

Manufacturer reserves the right to modify this manual and the unit itself at any time without prior notice

### Content

![](_page_2_Picture_10.jpeg)

# <span id="page-3-0"></span>1 Introduction

Coolius 2700 IQ - Advanced Refrigerant Processor is a user-friendly tool specifically designed for the automotive air-conditioning technicians, to carry out the following functions:

- $\bullet$ Testing air-conditioning system.
- Recover and recycling the refrigerant from air-conditioning system.  $\bullet$
- Electronically gauge amount of refrigerant recovered from air-conditioning system.  $\bullet$
- Electronically gauge amount of oil removed from air-conditioning system (if any).  $\bullet$
- Evacuate air-conditioning system.  $\bullet$
- Electronically charge lubricating oil & UV dye by volume into the air-conditioning system.  $\bullet$
- $\bullet$ Electronically charge refrigerant into the air-conditioning system by weight.
- Electronically displays vent temperature.  $\bullet$
- Electronically Flush A/C system (optional).
- PC communication via blue tooth (optional).
- Refrigerant identification (optional).

The unit is a microprocessor control system. This provides electronically controlled functions, whilst keeping the operator constantly informed and in full control.

This unit has been designed and build to be long lasting and with high level of reliability including maximum safety for the operator. The operator needs only to be responsible for the correct use and maintenance of the unit, in accordance with the instructions found in this manual.

## Environmental information

This product may contain substances that can be hazardous to the environmental or to human health if it's not disposed of properly.

Electrical and electronic equipments should never be disposed of in the usual municipal waste, but must be separately collected for their proper treatment (recycling).

We also recommend that you adopt appropriate measures for environmental protection: recycling of the internal and external packaging of the product, including batteries (if any).

With your help it is possible to protect our planet and improve the quality of life, by preventing potentially hazardous substances being released in to our environment.

# <span id="page-4-0"></span>2 SAFETY FIRST! Important Safety Information's

This operator's manual contains important safety procedures relating to the operation and maintenance of this equipment. Failure to follow the instructions contained in this manual may result in serious injury.

- Read this user manual carefully before operating the unit. If you do not understand any section of this manual, please contact your nearest distributor or manufacturer.
- This equipment is to be operated by accredited technician only! Users must have basic knowledge of air-conditioning and refrigeration systems, including potential hazards associated with the handling of refrigerants and systems under high pressure.
- Handle refrigerant with care as serious injury may occur. Always wear appropriate protective clothing and safety glasses.

![](_page_4_Picture_6.jpeg)

- Avoid inhalation of the refrigerant or oil vapours. Use only in well ventilated work areas.  $\bullet$
- Use only pure R134a refrigerant with this equipment.
- Do not expose the machine to direct artificial heat.
- Do not expose the machine to wet environment. Keep Dry.
- Do not tamper with or change safety control devices or their settings.
- The power cable may only be connected to a socket with nominal voltage stated on the rating plate, located at the rear of the unit.
- Power lead plug to be connected only to power point with an earth.
- When transporting the unit keep upright and remove refrigerant cylinder from platform.
- Never operate the equipment with a damaged power lead, replace it immediately.  $\bullet$
- RISK OF ELECTRICAL SHOCK. Before removing any protective cover from unit, always unplug power  $\bullet$ lead from power point.
- Do not cover ventilation openings on chassis cover when the unit is operating.
- Maintenance is to be carried out as per the manufacturer recommendation shown in this manual. Only original parts are to be used for maintenance and repairs.
- Maintenance of the unit must only be performed by an authorized technician.
- Only non aggressive substances to be used for cleaning of the unit.
- WOW! Coolius 2700-BT does not contain or should be operated with flammable refrigerants.

# <span id="page-5-0"></span>3 Commissioning

Please do not use the unit until it has been commissioned by a Würth Online World service engineer and you have received instruction on how to operate the unit.

We will not accept liability for damage to the unit resulting from inexpert or incorrect use.

## <span id="page-6-0"></span>4 Main Components Location

<span id="page-6-1"></span>![](_page_6_Picture_2.jpeg)

### **NOTE:**

No hand valves are incorporated on the Coolius 2700 BT. A series of electronically controlled valves are incorporated to precisely control the functionality of the machine. No more confusion on which valve to turn off or on.

- 1. Display and iQ 320 control unit for display and control of the Coolius 2700 iQ.
- 2. Emergency Stop button for immediately shutting down all functions and sequences of the A/C service unit.
- 3. Printer The thermal printer prints out all the results as soon as the relevant function is terminated.
- 4. USB charging cable connection for the wireless temperature sensor The wireless temperature sensor can be charged via the USB cable.
- 5. Connecting cable The user-friendly connecting cables connects the unit console to the printer and the iQ docking of the iQ 320.
- 6. Tank 1 for oil filling From the large tank with a capacity of 240 ml which is located on the left side of the unit it is possible to fill - under electronic control - the A/C system with a desired amount of oil.
- 7. Tank 2 for oil filling From the large tank with a capacity of 240 ml which is located on the right side of the unit it is possible to fill - under electronic control - the A/C system with oil or UV dye oil.
- 8. Oil drain ball valve Inside the Coolius 2700 iQ is an oil tank which collects oil drawn off from the A/C system (if provided) and measures the quantity. The user is alerted when this tank is full and the valve must be opened to drain the oil.
- 9. High- and low-pressure couplers with preliminary filters The vehicle A/C system is connected via these couplers by way of the service hoses to the unit.

### Automotive Air-Conditioning Service Equipment WOW! Coolius 2700 IQ

- 10. Service hose storage connections These connections are used to store the service hose quick couplers (high and low pressure) to protect against dirt contamination and damage.
- 11. ON/OFF switch The unit is switched on an off with this switch.
- 12. Mains power socket The mains cable, which connects the unit to its power source, is connected to this socket.
- 13. Front housing cover This housing cover protects the components inside the unit.
- 14. Lower housing cover This housing cover protects the lower components of the unit.
- 15. Upper housing cover This housing cover protects the upper components of the unit; the front of the cover also serves as a practical tool shelf.
- 16. Refrigerant cylinder housing This housing protects the refrigerant cylinder.
- 17. Rear handle This handle enables the unit to be easily manoeuvred.
- 18. Castors The unit can be easily manoeuvred through the workshop by means of the oil-resistant heavyduty castors.
- 19. Rear wheels The unit can also be easily manoeuvred on uneven surfaces by means of the two large, oilresistant rear wheels with a diameter of 200 mm.

# <span id="page-8-0"></span>5 Switching ON the Machine

![](_page_8_Picture_2.jpeg)

![](_page_8_Picture_3.jpeg)

Switch on the Coolius 2700 iQ at the main switch (12), see [oben.](#page-6-1) Switch on the iQ 320 control unit. Start the operator software via the WOW! icon on the desktop.

Then the unit is cleaned and the hoses are vented (if necessary). This function ensures that no non-condensable gases get into the refrigerant cylinder and the refrigerant is not contaminated.

The main menu is displayed on the iQ 320 control unit.

## <span id="page-8-1"></span>5.1 Coolius 2700 iQ operator software main menu

![](_page_8_Picture_8.jpeg)

- 1. Selection aircon service module
- 2. Vehicle selection

via manufacturer, model, engine, model year. The display is further narrowed down, depending on the selected value.

- 3. Selection diagnosis type. Select the diagnosis variant you would like to conduct.
- 4. Program settings This is where you make all the settings for the software and the supplementary devices used, e.g. the connection to the Coolius 2700 iQ.
- 5. Online update of diagnosis software Start the software update function here. The iQ 320 must be connected to the Internet for this purpose.
- 6. Saving module Previously selected vehicles which you have saved can be selected or managed here.
- 7. Screen keyboard For entering text or numbers via the touchscreen.

## <span id="page-9-0"></span>5.2 Symbols and what they mean

![](_page_9_Picture_2.jpeg)

Drawing off: Refrigerant is drawn off from the A/C system.

![](_page_9_Picture_4.jpeg)

Vacuum phase Air and moisture are drawn off from the A/C system.

![](_page_9_Picture_6.jpeg)

Oil and UV filling

![](_page_9_Picture_8.jpeg)

Fill A/C system with refrigerant.

![](_page_9_Picture_10.jpeg)

Maintenance menu and unit maintenance menu and unit

![](_page_9_Picture_12.jpeg)

![](_page_9_Picture_15.jpeg)

Aircon service menu start **Program settings** 

![](_page_9_Picture_17.jpeg)

![](_page_9_Picture_19.jpeg)

Online update for the WOW! software

![](_page_9_Picture_21.jpeg)

Saving module Servicing carried out can be documented and retrieved here

![](_page_9_Picture_23.jpeg)

![](_page_9_Picture_25.jpeg)

Close the WOW! software  $\blacksquare$  Maximise the working window

![](_page_9_Picture_27.jpeg)

Minimise the working window Print results

![](_page_9_Picture_29.jpeg)

# <span id="page-9-1"></span>5.3 Emergency Stop button

![](_page_9_Picture_32.jpeg)

The red Emergency Stop button is located next to the tape printer and interrupts all the running functions of the Coolius 2700 iQ.

In an emergency the running functions can be aborted via this button.

## <span id="page-10-0"></span>6 Printer

At the Coolius 2700 iQ can be printed on two different types..

## <span id="page-10-1"></span>6.1 strip printer of the Coolius 2700 iQ

The printer is equipped with two keys and green led:

- >> Paper feed
- II on line / off line

The green led shows the state of the printer:

- Led constantly ON Printer in line
- Led blinking Printer not in line or no paper  $\bullet$
- Led off Press II. If the problem persists, contact authorized distributor or manufacturer.

## Printer roll specifications,

Paper width: 57-58mm Max paper thickness: 80  $\mu$ 

![](_page_10_Picture_13.jpeg)

How to open print cover How to load the paper How to close the cover

![](_page_10_Picture_15.jpeg)

![](_page_10_Picture_17.jpeg)

## <span id="page-10-2"></span>6.2 Windows standard printer or network printer

As well as the tape printer, test results can also be printed out via an additionally installed printer.

First install the printer in accordance with the manufacturer's instructions or install a network printer from your network environment. Contact your administrator in this case.

- 1. A report can be printed after every check or work operation. Then click on the Printer symbol<sup>.</sup>
- 2. Select Print with or without client data.
- 3. And then the printer to be used,  $ARP = Tape printer$ Windows = Installed standard printer.

![](_page_10_Picture_25.jpeg)

## <span id="page-11-0"></span>7 Program settings

The settings for the software and the additional devices controlled in conjunction with the software, e.g. diagnosis units, are made in the program settings.

1. Click on [*Program settings*]

![](_page_11_Picture_4.jpeg)

### Coolius 2700 iQ settings

## <span id="page-11-1"></span>7.1 Connections

## Connection to the Coolius 2700 iQ

The connection between the iQ 320 control unit and the Coolius 2700 iQ is established by means of Bluetooth; this connection must be configured beforehand.

### Click on [*Find*].

Follow the instructions in the wizard. The software searches for Bluetooth devices in the surrounding area.

Select your unit from the list and click on  $[OK]$ . If your unit is not identified in the first search, click on Find again.

The connected devices is displayed under Connection.

### Demo version

The *Demo version* can be used for training purposes and simulates the procedure for an aircon service.

## Firmware update

The firmware is software that is required to control the Coolius 2700 iQ. Firmware versions are made available with online updates of the WOW! software. This must then be transferred to the Coolius 2700 iQ.

Click on [Replace firmware]. This Function is operator-prompted; following the instructions given by the wizard.

![](_page_11_Picture_176.jpeg)

## Firmware update iQ 2700 BT

If you have a Coolius 2700 BT, the firmware update can be transferred via a USB memory.

- Click on Copy firmware. This Function is operator-prompted; following the instructions given by the wizard.
- The update can then be copied to the Coolius 2700 BT. Refer to the unit's instruction manual for help.

![](_page_11_Picture_177.jpeg)

## <span id="page-12-0"></span>7.2 Temperature sensors

The Coolius 2700 iQ comes with a wireless temperature sensor for recording for example the interior temperature. This is already taught into the unit. If you wish to add additional sensors, they must be added to the unit.

**Select** 

Coolius 2700 iQ >Temperature sensor The supplied temperature sensor is already configured as standard and is displayed as Sensor 1.

![](_page_12_Picture_146.jpeg)

### Adding additional temperature sensors

![](_page_12_Picture_147.jpeg)

![](_page_12_Picture_9.jpeg)

1. Click on **Sensor 2 [Add**]. 2. The wizard is started. Follow the instructions in the wizard.

![](_page_12_Picture_148.jpeg)

The ARP wireless temperature sensor has a two-colour LED. The above table describes what the individual signal sequences means. If the temperature sensor has not be used for a period of 20 minutes, it switches itself off automatically to preserve the battery.

## LED signals, temperature sensor

## <span id="page-13-0"></span>7.3 Components

Optional functions can be activated in the Components menu. These functions must be enabled by means of an activation code which you can obtain by ringing our service hotline.

The system displays after the additional functions whether these are Active or Inactive.

Click on [*Activate]* or [*Deactivate]* to start the wizard. The number for our service hotline is printed on the back page of this manual.

## <span id="page-13-1"></span>7.4 Database

The Coolius iQ 2700 BT offers you the opportunity to manage your own vehicle database. Here you can save vehicles which you edit frequently or for which you use special setting values.

![](_page_13_Picture_7.jpeg)

![](_page_13_Picture_8.jpeg)

1. Click on [New] to create a data record or select a  $2.$  Enter your data and click on [Save]. data record to be edited and click on [*Edit*]

![](_page_13_Picture_10.jpeg)

3. When entering the parameters in the aircon service sequence you can then access the data in this database. Click on [*Display Own Database*]

![](_page_13_Picture_13.jpeg)

4. Click on the desired data record and then on [Close]. The values are accepted in the parameter input boxes.

# <span id="page-14-0"></span>8 Storage Cylinder Filling Procedure (Refrigerant Transfer)

![](_page_14_Picture_2.jpeg)

The purpose of the Refrigerant Transfer mode is to transfer new refrigerant from a storage cylinder to the machine cylinder.

The machine refrigerant cylinder which is situated behind the cylinder cover is supplied empty of refrigerant.

![](_page_14_Picture_112.jpeg)

There are various types of new refrigerant cylinders which are in the market, refillable and disposable cylinders.

Whenever refrigerant is transferred from either type of cylinder, must always be transferred liquid state in to the machine.

## Using a refillable cylinder to transfer refrigerant (see figure 1 for correct connection procedure)

Keep the cylinder sitting upright, connect the suction (blue) service hose to new refrigerant cylinder liquid valve by using the brass adapter provided, open liquid valve on storage cylinder (please note, all cylinder valves are marked with liquid and vapour on the valve hand wheel), open suction service hose quick coupling >>>

## Using a disposable cylinder to transfer refrigerant (see figure 2 for correct connection procedure)

 $\bullet$ Connect the suction (blue) service hose to a new refrigerant cylinder valve by using the brass adapter provided. Turn cylinder upside down for liquid delivery, open the valve on the cylinder, open suction service hose quick coupling >>>

![](_page_14_Figure_12.jpeg)

#### Procedure

![](_page_15_Picture_2.jpeg)

![](_page_15_Picture_3.jpeg)

1. Select Manual aircon service. 2. Select 1. Drawing off.

![](_page_15_Picture_5.jpeg)

![](_page_15_Picture_6.jpeg)

3. Connect the Coolius 2700 IQ as illustrated above. Select low pressure [ND].

![](_page_15_Picture_132.jpeg)

4. If the entire amount of refrigerant is to be transferred from the new refrigerant cylinder to the unit's refrigerant cylinder, select All. Select Quantity and enter via the screen keyboard the desired amount of refrigerant which is to be transferred to the unit's refrigerant cylinder if only some of the refrigerant is to be transferred. Press [Start].

![](_page_15_Picture_10.jpeg)

5. The active pressure side and the current values are displayed in colour.

![](_page_15_Picture_12.jpeg)

6. The result is displayed on completion of the process. Finish with [Close].

# <span id="page-16-0"></span>9 Connecting and testing the A/C system

Use the service hose quick couplers to connect the hoses to the A/C system service ports, bearing in mind that BLUE must be connected to the low-pressure (suction) side and RED to high pressure (discharge) side.

If the system is equipped with a single service port, connect only the relative hose.

![](_page_16_Figure_4.jpeg)

#### NOTE:  $\blacksquare$

Before connecting the quick couplers, clean the a/c ports of any foreign material (grease or dust).

To release the refrigerant flow through the hoses, turn the handwheel of the quick coupler clockwise.

The refrigerant flow is blocked if the handwheel is turned counterclockwise.

The pressure gauges will indicate a pressure if there is still refrigerant in the A/C system. Select the following view in the software for this purpose:

![](_page_16_Picture_10.jpeg)

### Aircon mode > Maintenance > Measured values

The unit's pressure gauges (high & low pressures) are important and useful instruments.

They indicate the operating pressures on the low- and high-pressure sides of the A/C system. The pressures are, depending on the user's selection, displayed in either metric or imperial units.

The user should have a basic knowledge of how to read a pressure gauge and of the normal operating pressures of an A/C system so that he/she can correctly diagnose potential system faults.

The pressure gauges each feature a green bar that indicates whether the operating pressures in the A/C system are good. The current working pressures are displayed underneath the pressure gauges.

## <span id="page-17-0"></span>9.1 Measured values

Select for this view Aircon mode > Maintenance > Measured values.

![](_page_17_Figure_3.jpeg)

- 1. Aircon service module Selection of test mode
- 2. Pressure gauge (low pressure)
- 3. Pressure gauge (high pressure)
- 4. Indication of current A/C system operating pressures
- 5. Indication of measured temperature via the hand sensor
- 6. Indication of current ambient air humidity
- 7. Current levels of oil and UV agent tanks Tanks 3 and 4 are optional
- 8. Status bar Indicates the current status of the work sequence

# <span id="page-18-0"></span>10 Recovery & Recycling Mode

![](_page_18_Figure_2.jpeg)

The purpose of the Recovery & Recycling mode is to recover refrigerant from the air conditioning system, which will condense, purify and store the liquid refrigerant in the storage cylinder ready for re-use.

![](_page_18_Picture_4.jpeg)

![](_page_18_Picture_5.jpeg)

- 1. Select Manual aircon service. 2. Select 1. Drawing off.
	- $x = 1$ **Manufactures**  $\omega$ Sitch - $\mathbb{R}$ Model ...

3. Select the desired A/C system service connection. Drawing off is quicker if the high- and low-pressure connections **HD/ND** are selected at the same time. If the vehicle was selected beforehand, the position of the service connections is indicated under [Infol.

![](_page_18_Figure_9.jpeg)

4. To draw off the entire amount of refrigerant from the A/C system, select **All**. For a specific amount, select **Quantity** and then enter the desired amount in (g). Then click on  $Start$  to begin the drawing-off operation.

![](_page_18_Figure_11.jpeg)

5. The active pressure sides, the current values and the present status are displayed in colour. NOTE!

Before the drawing-off operation is started, the unit will clean itself and the service hoses will be vented (if necessary).

The process can be interrupted by clicking on [*Pause*]. Click on [*Continue*] to proceed as normal. Click on [Cance] to cancel the process completely.

Once the unit has reached a vacuum of -0.25 kPa, it will interrupt the drawing-off operation for 3 minutes if a renewed pressure increase is caused by the refrigerant which is still in the A/C system (if available).

When the pressure in the A/C system rises above 0 kPa, the unit will automatically repeat the drawing-off operation to extract the remaining refrigerant which has evaporated.

When the drawing-off operation is repeated, the unit will now pause only in the event of a vacuum of -0.30

### kPa for a further 2 minutes.

If after the 2-minute pause no further pressure increase is registered in the A/C system, the unit will drain itself and measure the amount of drawn-off oil (if available). Then the total amount of drawn-off refrigerant and oil (if available) will be indicated in the display.

![](_page_19_Picture_3.jpeg)

6. The result is displayed on completion of the process.

Click on  $\Box$  to print out the result. Finish with [Close].

## <span id="page-20-0"></span>11 Evacuation Mode

![](_page_20_Picture_2.jpeg)

In the evacuation mode the air and moisture in the air conditioning system is removed and exhausted to the atmosphere. The evacuation mode runs for a predetermined time selected by the operator.

![](_page_20_Picture_4.jpeg)

![](_page_20_Picture_5.jpeg)

![](_page_20_Picture_6.jpeg)

![](_page_20_Picture_7.jpeg)

![](_page_20_Picture_9.jpeg)

3. Select the desired A/C system service connection. The vacuum phase is quicker if the high- and low-

pressure connections **HD/ND** are selected at the same time.

If the vehicle was selected beforehand, the position of the service connections is indicated under  $[Info]$ .

![](_page_20_Picture_13.jpeg)

4. If necessary, change the vacuum time via the screen keyboard. The leak test time cannot be changed. Then click on  $[Start]$ .

5. The active pressure sides, the current values and the present status are displayed in colour.

The process can be interrupted by clicking on [*Pause*]. Click on [*Continue*] to proceed as normal. Click on [Cancel to cancel the process completely.

The vacuum phase is carried out over the selected time period.

The 'Leak' symbol is displayed if a vacuum leak is identified during the vacuum phase.

When the set vacuum time has elapsed, the unit performs the leak test over the established time period.

![](_page_21_Picture_1.jpeg)

6. The result is displayed on completion of the process. Click on to print out the result. Finish with [Close].

22

# <span id="page-22-0"></span>12 Oil & UV Dye Injection Mode

![](_page_22_Figure_2.jpeg)

The purpose of this function is to batch a user-defined quantity of refrigerant oil or UV dye from the oil vessels in to the vehicle air-conditioning system.

#### Procedure

![](_page_22_Picture_5.jpeg)

![](_page_22_Picture_6.jpeg)

- 1. Select Manual aircon service. 2. Select 3.Oil and UV filling.
- 

![](_page_22_Picture_9.jpeg)

![](_page_22_Picture_10.jpeg)

3. Select the desired A/C system service connection: HD or ND.

If the vehicle was selected beforehand, the position of the service connections is indicated under  $[Info]$ .

![](_page_22_Figure_13.jpeg)

5. The active pressure sides, the current values and the present status are displayed in colour.

The process can be interrupted by clicking on [*Pause*]. Click on [*Continue*] to proceed as normal. Click on [Cancel to cancel the process completely.

4. Change the filling capacity for oil and UV via the screen keyboard and select from which tank. Click on [Start].

![](_page_22_Picture_162.jpeg)

6. The result is displayed on completion of the process.

Click on Print to print out the result. Finish with [Close].

# <span id="page-23-0"></span>13 Refrigerant Charge Mode

![](_page_23_Picture_2.jpeg)

The purpose of the refrigerant charge mode is to batch a user-defined weight amount of refrigerant into the air-conditioning system.

### **A** IMPORTANT:

It is recommended that the A/C system is always properly evacuated and leak tested, before refrigerant is charged in to the A/C system.

### Procedure

![](_page_23_Picture_7.jpeg)

- 1. Select *Manual aircon service.* 2. Select 4. Refrigerant filling
	-

![](_page_23_Picture_10.jpeg)

3. Select the desired A/C system service connection: HD or ND.

If the vehicle was selected beforehand, the position of the service connections is indicated under [Info].

**DE**  $-$  where  $$ ъ×. **Higerand String - Parson**<br>Gloritan - Brittian - En

4. Change the filling capacity for refrigerant via the screen keyboard.

If the vehicle was selected beforehand, the data from the vehicle database are already input. Click on [Start].

![](_page_24_Picture_1.jpeg)

5. The active pressure sides through which filling is effected, the current values and the present status are displayed in colour.

The process can be interrupted by clicking on [*Pause*]. Click on [*Continue*] to proceed as normal. Click on [Cancel to cancel the process completely.

![](_page_24_Picture_4.jpeg)

6. The result is displayed on completion of the process.

Click on *Print* to print out the result Finish with [Close].

## <span id="page-25-0"></span>14 Auto Mode Function

![](_page_25_Figure_2.jpeg)

The Coolius 2700IQ incorporates a Fully Auto function, where the operator simply sets the parameters and the machine will perform and complete all operations automatically without any further intervention from the operator.

WO

Each operation is recorded and printed at the completion of the full cycle. If any fault is detected during the fully auto cycle the Coolius 2700 BT will warn the operator

### Procedure

![](_page_25_Picture_6.jpeg)

![](_page_25_Picture_7.jpeg)

1. First select your vehicle. 2. Select Fully automatic aircon service.

![](_page_25_Picture_9.jpeg)

![](_page_25_Picture_10.jpeg)

■山米

3. Connect the unit to the vehicle. Select the desired A/C system service connection: HD or ND.

The position of the service connections is indicated under [*Info*].

4. The display shows the input settings. If the current settings are OK, press [Start]. Change the values as follows:

![](_page_26_Figure_1.jpeg)

- 1. Change the drawing-off quantity by selecting **Quantity** and entering the individual quantity
- 2. Addition for hose filling
- 3. Input quantity for UV agent individually
- 4. Correction of amount of refrigerant
- 5. Adaptation of vacuum time
- 6. Selection of data from the personal database.

![](_page_26_Picture_8.jpeg)

5. The active pressure sides through which filling is effected, the current values and the present status are displayed in colour. The current status of the automatic mode is indicated in the status bar (1). The process can be interrupted by clicking on [*Pause*]. Click on [*Continue*] to proceed as normal. Click on [Cancel to cancel the process completely.

![](_page_26_Picture_10.jpeg)

6. The result is displayed on completion of the process.

Click on *Print* to print out the result. Finish with [Close].

# <span id="page-27-0"></span>15 A/C system incoming diagnosis

The A/C system incoming diagnosis is a prompted incoming inspection which provides an overview of the condition of the A/C system. It is not only the mechanical part of the A/C system that is tested here. In conjunction with the WOW! iQ 320 diagnosis system the electronic part is also tested by means of control unit diagnosis.

### Procedure

![](_page_27_Picture_122.jpeg)

![](_page_27_Picture_6.jpeg)

3. The incoming diagnosis is operator-prompted. Click on [Continue]

#### 圖 NOTE!

Please read and follow the instructions provided by the operator software.

![](_page_27_Picture_123.jpeg)

1. First select the vehicle to be tested. 2. Then select *Aircon module > Aircon diagnosis >* Incoming diagnosis

- 4. The following diagnosis steps are carried out one after the other:
	- Measurement room temperature  $\bullet$
	- A/C system control units diagnosis
	- A/C system measured value recording of system pressure diagnosis.
	- Evaluation result The result can be printed out.
	- Close system diagnosis

# <span id="page-28-0"></span>16 A/C Flushing Mode (OPTIONAL)

![](_page_28_Picture_2.jpeg)

The purpose of the A/C flushing mode is to purge the A/C system of contamination

### **A** IMPORTANT:

The flushing procedure should only be preformed when the compressor has been removed or disconnected from the A/C system including fix orifice tube or expansion valve. Special external filtration kit MUST be fitted on discharge (red) service hose por.

### Enabling flushing process

![](_page_28_Picture_134.jpeg)

- 1. Select  $\mathbb{X}$  Program settings > Air conditioning service.... > Coolius 2700 iQ > Components
- 2. Now call the service hotline and divulge the indicated serial number.

3. Click next to Flush on *[Activate]* and enter in the following window the code which you have received from the hotline and confirm with [OK]. The display switches to Active.

![](_page_28_Picture_11.jpeg)

![](_page_28_Picture_12.jpeg)

1. Select  $\frac{1}{1}$  Aircon module > Aircon service > Flush

![](_page_28_Picture_135.jpeg)

2. Select the connections through which you would like to conduct the flushing procedure.

![](_page_28_Figure_16.jpeg)

## Flushing procedure

3. Set the flushing time and click on [Start]. 4. The selected function is now automatically executed. The refrigerant that was used for flushing is cleaned and introduced into the supply tank for further use.

## <span id="page-30-0"></span>17 Maintenance menu

Unit settings are made and servicing is carried out in the Maintenance menu. Unit parameters can also be called up.

#### NOTE! 圖

Some areas in the Maintenance menu are password-protected. Servicing may only be carried out by authorised service engineers or instructed, proficient persons. We will not accept liability for damage resulting from inexpert or incorrect operation.

## <span id="page-30-1"></span>17.1 Setting unit parameters

The basic settings of the Coolius 2700iQ are displayed and adjusted in the parameters.

### Procedure

![](_page_30_Picture_8.jpeg)

1. Select Aircon module > Maintenance > Maintenance > Parameter

![](_page_30_Picture_160.jpeg)

2. Select the parameter to be changed. The value can be changed in the drop-down box below.

Click on [Save] if the changes are to be transferred to the unit.

## <span id="page-30-2"></span>17.2 Parameters for service

This area is for authorised service engineers or instructed persons only. A password is required to edit this area.

## <span id="page-30-3"></span>17.3 Small maintenance (100h)

The work steps of the small service (100h) are described here.

#### $\blacksquare$ NOTE!

Servicing may only be carried out by authorised service engineers or instructed, proficient persons. We will not accept liability for damage resulting from inexpert or incorrect operation.

## <span id="page-30-4"></span>17.4 Large maintenance (300h)

The work steps of the large service (300h) are described here.

#### $\blacksquare$ NOTE!

Servicing may only be carried out by authorised service engineers or instructed, proficient persons. We will not accept liability for damage resulting from inexpert or incorrect operation.

## <span id="page-31-0"></span>17.5 Refrigerant management unit statistics

The Coolius 2700 iQ has an internal counter and keeps statistics on the deployments made and the deployment times. These can be called up and reset in the Maintenance menu.

#### Procedure

![](_page_31_Picture_4.jpeg)

1. Select Aircon module  $>$  Maintenance  $>$ Maintenance > 5. Refrigerant management.

![](_page_31_Picture_140.jpeg)

2. Click on [Reset].

## NOTE!

A password is required for resetting.

## <span id="page-31-1"></span>17.6 Calibration

The Coolius 2700 iQ can be recalibrated in this menu.

### **NOTE!**

.

This report is password-protected.

Calibrations may only be carried out by authorised service engineers or instructed, proficient persons. We will not accept liability for damage resulting from inexpert or incorrect operation.

![](_page_31_Picture_15.jpeg)

1. Select Aircon module > Maintenance > Maintenance > 6.Calibration.

![](_page_31_Picture_17.jpeg)

![](_page_31_Picture_141.jpeg)

2. Click on the relevant parameter that is to be recalibrated. The sequence is operator-prompted; follow the instructions in the operating program.

# <span id="page-32-0"></span>18 Technical Features

![](_page_32_Picture_90.jpeg)

## <span id="page-32-1"></span>18.1 Technical data, iQ 320 control unit

The technical data for the iQ 320 can be found in the instruction manual for the iQ 320.

# <span id="page-33-0"></span>18.2 Certificate of conformity

![](_page_33_Picture_14.jpeg)

### International Offices

#### **GERMANY**

WOW! Würth Online World GmbH Schliffenstraße Falkhof 74653 Künzelsau  $\mathbf{\overline{B}}$  +49 (0) 7940/15-1770  $-$  +49 (0)7940/15-3299 Kfz-Technik-Hotline: 0180 / 5005078 e-Mail: [info@wow-portal.com](mailto:info@wow-portal.com)

[http://www.wow-portal.com](http://www.wow-portal.com/)

#### AUSTRIA

Würth Handelsgesellschaft m.b.H. Würth Straße 1 3071 Böheimkirchen AUSTRIA  $\overline{13} + 435082420$  $-+4350824253333$ e-Mail: [info@wuerth.at](mailto:info@wuerth.at) [http://www.wuerth.at](http://www.wuerth.at/)

#### BELGIUM

Würth België N.V. Everdongenlaan 29 2300 Turnhout  $\mathbf{E}$ +32 14 445 566  $-+32$  14 445 567 e-Mail: [info@wurth.be](mailto:info@wurth.be) [http://www.wurth.be](http://www.wurth.be/)

#### BOSNIA AND HERZEGOVINA

WURTH BH d.o.o. Binjezevo bb 71240 Hadzici, BiH  $\mathbf{B}$  +387 33 775 000  $-+38733775019$ e-Mail: [info@wurth.ba](file:///D:/Eigene%20Dateien/Handbuch/2115_HNDBUCH-SERVICE-COOLIUS2700PC/%20info@wurth.ba) [http://www.wurth.ba](http://www.wurth.ba/)

#### BULGARIA

Würth Bulgarien EOOD Mladost 4 Business Park Sofia 1 1715 Sofia  $\overline{13}$ +359 2 965 99 55  $-+35929659966$ e-Mail: [office@wuerth.bg](mailto:office@wuerth.bg) [http://www.wuerth.bg](http://www.wuerth.bg/)

#### **CROATIA**

Würth-Hrvatska d.o.o. Franje Lucica 23/III 10000 Zagreb **CROATIA**  $\overline{13}$ +385 1 349 87 84  $\triangle$ +385 1 349 87 83 e-Mail:

[wurth.hrvatska@wuerth.com.hr](mailto:wurth.hrvatska@wuerth.com.hr) [http://www.wuerth.com.hr](http://www.wuerth.com.hr/)

#### **CYPRUS**

Wurth Cyprus Ltd. 4, Vitona Str. 2033 Strovolos Industrial Estate 2083 Lefkosia  $\overline{13}$ +357 22 512 086 **△**+357 22 512 091 e-Mail: [wuerthcy@cytanet.com.cy](mailto:wuerthcy@cytanet.com.cy)

#### CZECH REPUBLIK

Würth, spol. s r.o. Prumyslová zóna Neprevázka 137 29301 Mladá Boleslav  $\overline{13}$  +420 326 345 111  $\triangle$ +420 326 345 119 e-Mail: [info@wuerth.cz](mailto:info@wuerth.cz) [http://www.wuerth.cz](http://www.wuerth.cz/)

#### **DENMARK**

Würth Danmark A/S Montagevej 6 DK-6000 Kolding  $\overline{13}$ +45 79 323 232 **△**+45 79 323 242 e-Mail: [mail@wuerth.dk](mailto:mail@wuerth.dk) [http://www.wuerth.dk](http://www.wuerth.dk/)

### FRANCE

Würth France SA Z.I. Ouest Rue Georges Besse - BP 13 67158 Erstein Cedex  $\overline{13}$  + 33 3 88 645 300  $-+33338646094$ [http://www.wurth.fr](http://www.wurth.fr/)

#### Assistance technique WOW!

 $\overline{13}$  + 33 3 88 64 54 42 du lundi au vendredi de 8h00 à 12h00 et de 13h30 à 17h00

### GREAT BRITAIN

Würth U.K. Ltd. 1 Centurion Way Erith Kent DA 18 4 AE  $\overline{13}$ +44 208 319 60 00  $\triangle$ +44 208 319 64 00 e-Mail: [info@wurth.co.uk](mailto:info@wurth.co.uk) [http://www.wurth.co.uk](http://www.wurth.co.uk/)

#### **GREECE**

Würth Hellas S.A. 23rd Klm. National Road Athens-Lamia 145 68 Krioneri  $\overline{13}$  + 30 210 6 290 800  $\Xi$ +30 210 8 161 691 e-Mail: [info@wurth.gr](mailto:info@wurth.gr) [http://www.wurth.gr](http://www.wurth.gr/)

#### HUNGARY

Würth Szereléstechnika KFT Gyár utca 2 2040 Budaörs  $\overline{13} + 3623418130$  $-+3623421777$ e-Mail: [wuerth@wuerth.hu](mailto:wuerth@wuerth.hu)

#### [http://www.wuerth.hu](http://www.wuerth.hu/)

#### IRELAND

Würth Ireland Ltd. Monaclinoe Industrial Estate Ballysimon Road Limerick  $\overline{13}$ +353 61 430 200  $-+35361412428$ e-Mail: [cs@wuerth.ie](mailto:cs@wuerth.ie) [http://www.wuerth.ie](http://www.wuerth.ie/)

#### ISRAEL

Würth Israel Ltd. Hatohen 2 Zone 34 Caesarea Industrial Park P.O. Box 3585  $\overline{13}$ +972 4 632 88 00  $-+97246270999$ e-Mail: [wurth@wurth.co.il](mailto:wurth@wurth.co.il) [http://www.wurth.co.il](http://www.wurth.co.il/)

### **ITALY**

Würth S.r.l. Bahnhofstraße 51 39044 Neumarkt (BZ)  $\overline{13}$  +39 0471 828 111  $-$  +39 0471 828 600 e-Mail: [vendite@wuerth.it](file:///D:/Eigene%20Dateien/Handbuch/2115_HNDBUCH-SERVICE-COOLIUS2700PC/vendite@wuerth.it) [http://www.wuerth.it](http://www.wuerth.it/)

#### Assistenza WOW!

 $\overline{13}$  +39 0471 827 789 **MACEDONIA** Wuerth - Macedonia d.o.o.e.l. ul. Prvomajska b.b. 1000 Skopje

 $\overline{13}$ +389 2 272 80 80 +389 2 272 88 72 e-Mail: [contact@wurth.com.mk](mailto:contact@wurth.com.mk) [http://www.wurth.com.mk](http://www.wurth.com.mk/)

#### NETHERLANDS

Würth Nederland B.V. Het Sterrenbeeld 35 5215 MK 's-Hertogenbosch Postbus 344 5201 AH 's-Hertogenbosch  $\mathbf{\overline{R}}$ +31 73 6 291 911  $-+31$  73 6 291 922 e-Mail: [info@wurth.nl](mailto:%20info@wurth.nl)

## [http://www.wurth.nl](http://www.wurth.nl/)

NORWAY Würth Norge AS Morteveien 12, Gjellerasen Naeringspark 1481 Hagan  $\overline{13}$  +47 464 01 500  $-+47$  464 01 501 e-Mail: [kontakt@wuerth.no](mailto:kontakt@wuerth.no) [http://www.wuerth.no](http://www.wuerth.no/)

#### POLAND

Würth Polska Sp. z o.o. u. Plochocinska 33 03-044 Warszawa  $\overline{13}$  +48 22 5 102 000 +48 22 5 102 001 e-Mail: [biuro@wurth.pl](mailto:biuro@wurth.pl) [http://www.wurth.pl](http://www.wurth.pl/)

#### PORTUGAL

Würth Técnica de Montagem Lda. Estrada Nacional, 249-4 Abrunheira 2710-089 Sintra PORTUGAL  $\mathbf{\overline{R}}$ : +351 219 157 200 : +351 219 151 331 E-Mail: [info@wurth.pt](mailto:info@wurth.pt) http:// www.wurth.pt

#### **SERBIA**

Wurth d.o.o. Pancevacki put 38 11210 Krnjaca - Beograd  $\overline{13}$  + 381 11 2 078 200  $-+381$  11 2 078 225 e-Mail: [office@wurth.co.yu](mailto:office@wurth.co.yu) [http://www.wurth.co.yu](http://www.wurth.co.yu/)

#### SLOVAKIA

Würth s.r.o. Pribylinská ul. c. 2 83255 Bratislava 3  $\mathbf{\overline{B}}$ +421 2 49 201 211  $-+421 2 49 201 299$ e-Mail: [wurth@wurth.sk](mailto:wurth@wurth.sk) [http://www.wurth.sk](http://www.wurth.sk/)

#### SWITZERLAND

Würth AG Dornwydenweg 11 4144 Arlesheim  $\overline{13}$  +41 61 705 91 11  $-+41$  61 705 94 94 e-Mail: [info@wuerth-ag.ch](mailto:info@wuerth-ag.ch)

## [http://www.wuerth-ag.ch](http://www.wuerth-ag.ch/)

SOUTH AFRICA Wuerth South Africa (Pty.) Ltd. P.O. Box 616 Isando 1600 Johannesburg  $\overline{13}$  + 27 11 281 1000  $-+27$  11 974 6169 e-Mail: [wurthsa@wurth.co.za](mailto:wurthsa@wurth.co.za)

#### [http://www.wurth.co.za](http://www.wurth.co.za/) **TURKEY**

Würth Sanayi Ürünleri Tic. Ltd. Sti. Eski Silivri Caddesi No. 46 34535 Mimarsinan Büyükcekmece  $\overline{13}$ +90 212 866 6200  $-+90$  212 866 84 85 e-Mail[:info@wurth.com.tr](mailto:info@wurth.com.tr) [http://www.wurth.com.tr](http://www.wurth.com.tr/)